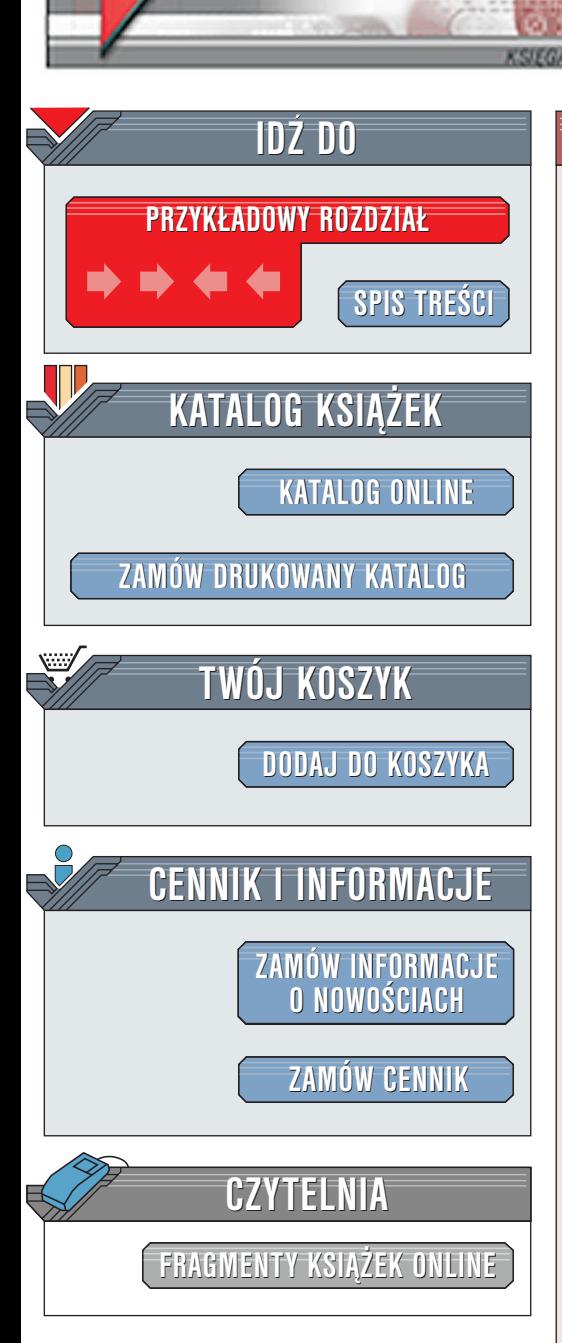

Wydawnictwo Helion ul. Chopina 6 44-100 Gliwice tel. (32)230-98-63 [e-mail: helion@helion.pl](mailto:helion@helion.pl)

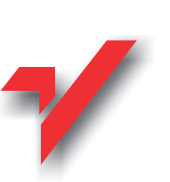

# Red Hat Linux 7.2. Æwiczenia praktyczne

Autor: <u>Jerzy Marczyński</u> ISBN: 83-7197-852-9 Format: B5, stron: 174

elion.pl

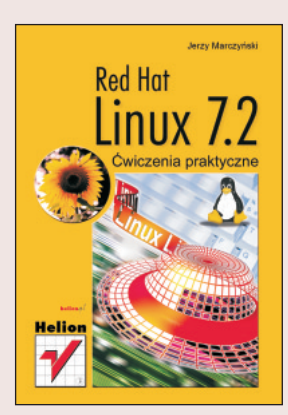

Potrzebujesz informacji na temat podstaw użytkowania jednego z najbardziej popularnych systemów linuksowych - Red Hat Linuxa? Koniecznie przeczytaj tę książkę! Dowiesz się z niej wszystkiego, co konieczne o: Ż<br>●

- " • wymaganiach sprzętowych systemu Linux,
- " • instalowaniu systemu w trybie Workstation,
- " systemie plików,
- " • kontach systemowych,
- " • użytkowaniu powłoki,
- " • poleceniach obsługi katalogów i plików,
- " • edytowaniu plików,
- " drukowaniu,
- " • korzystaniu z napędów,
- korzystaniu z interfejsu graficznego.

 $\left( \frac{1}{2} \right)$ 

To pierwszy krok w zrozumieniu, co fascynuje innych w Linuksie. Wypróbuj to na sobie! Ale uważaj – linuksowa pasja jest zaraźliwa.

# **Spis treści**

<span id="page-1-0"></span>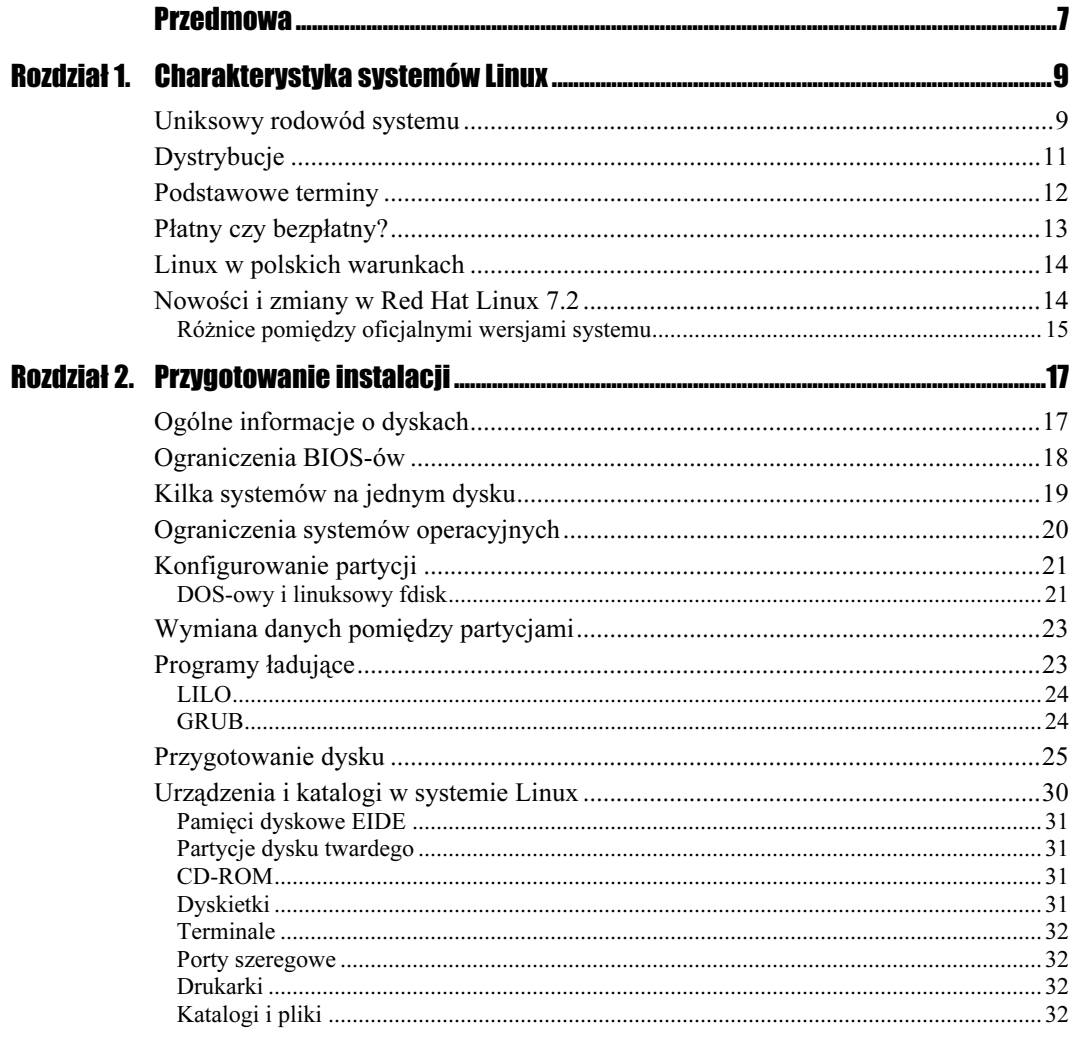

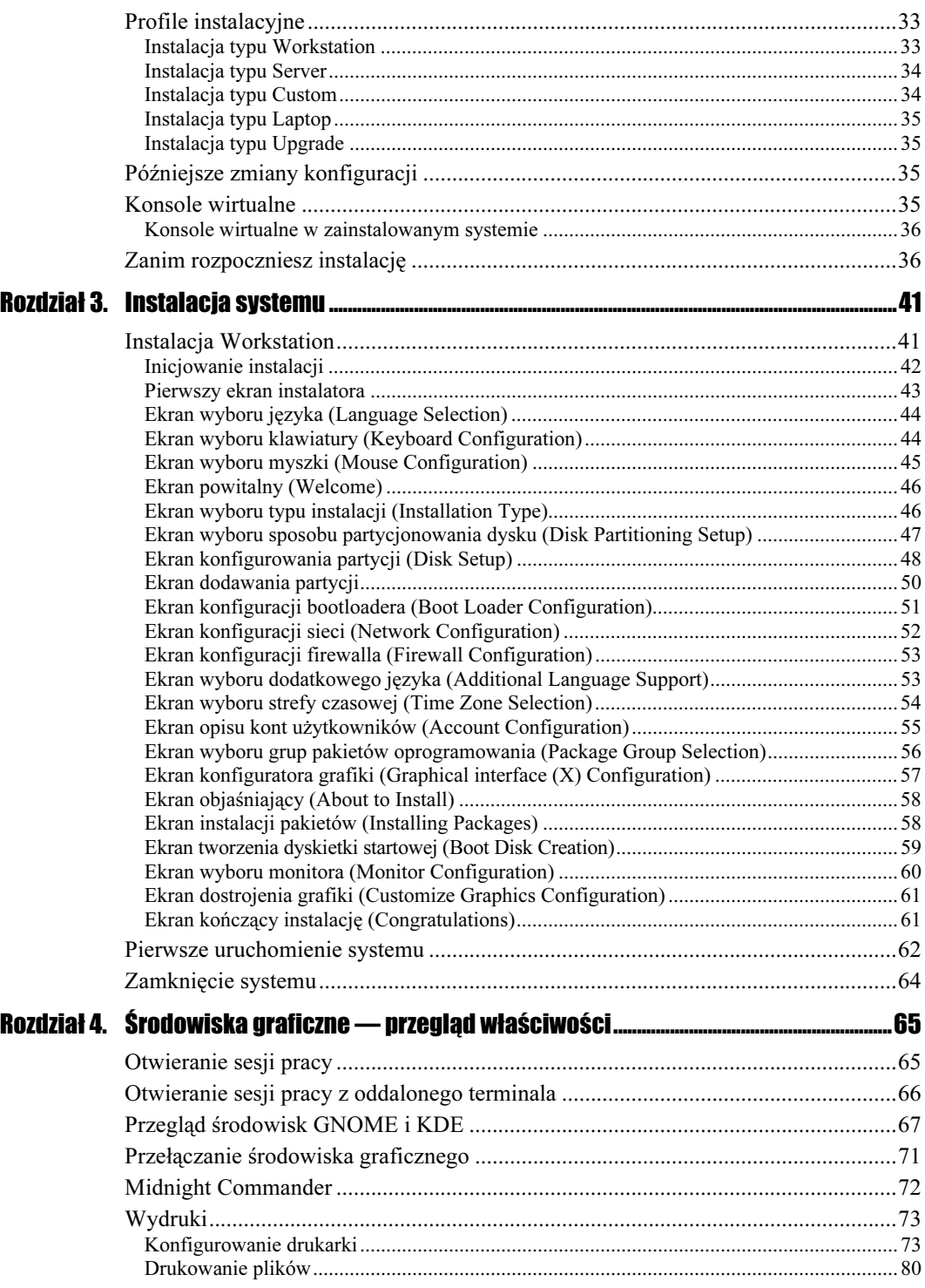

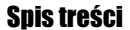

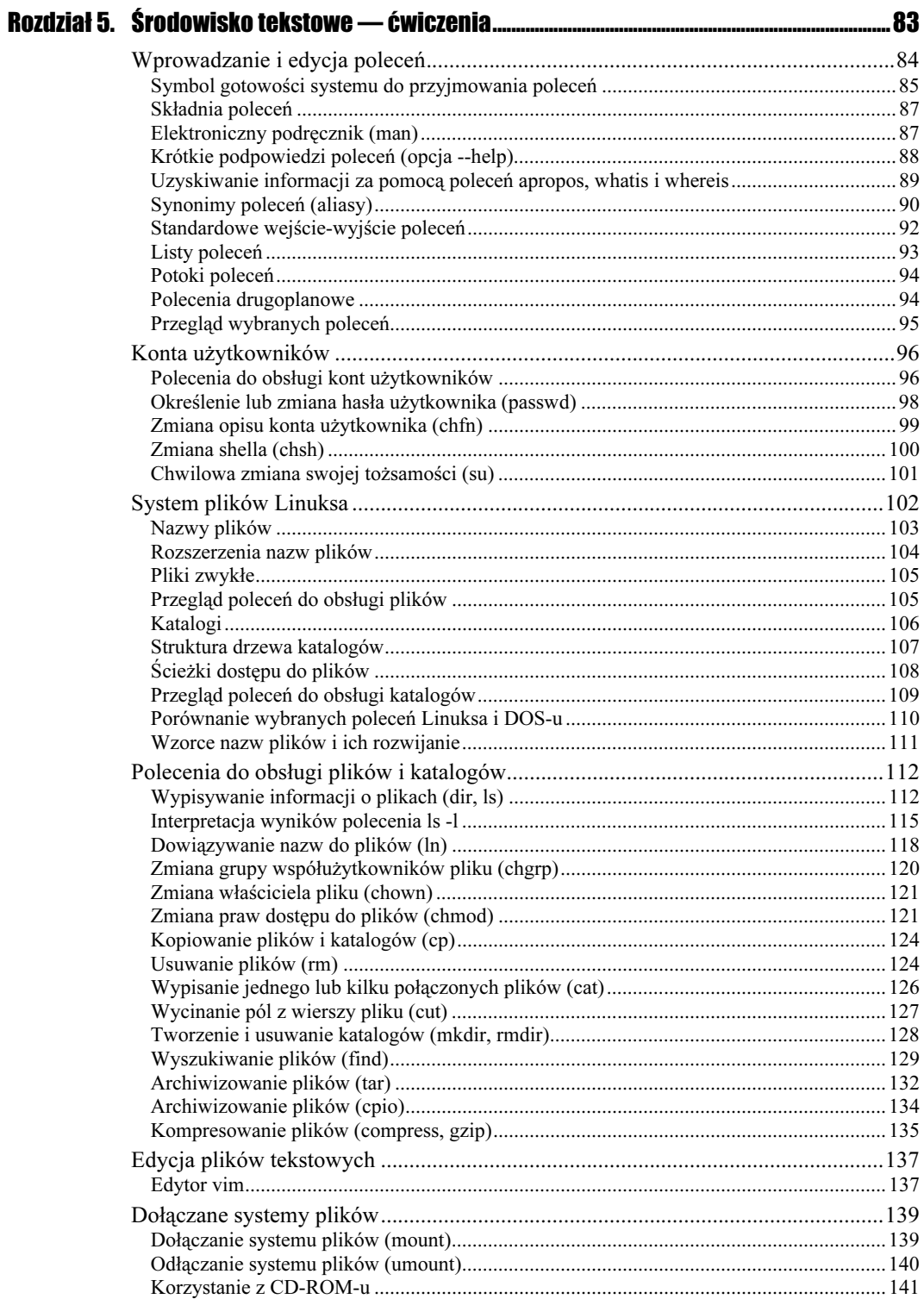

 $\overline{\phantom{a}}$  , and the contract of the contract of the contract of  $\overline{\phantom{a}}$  ,  $\overline{\phantom{a}}$ 

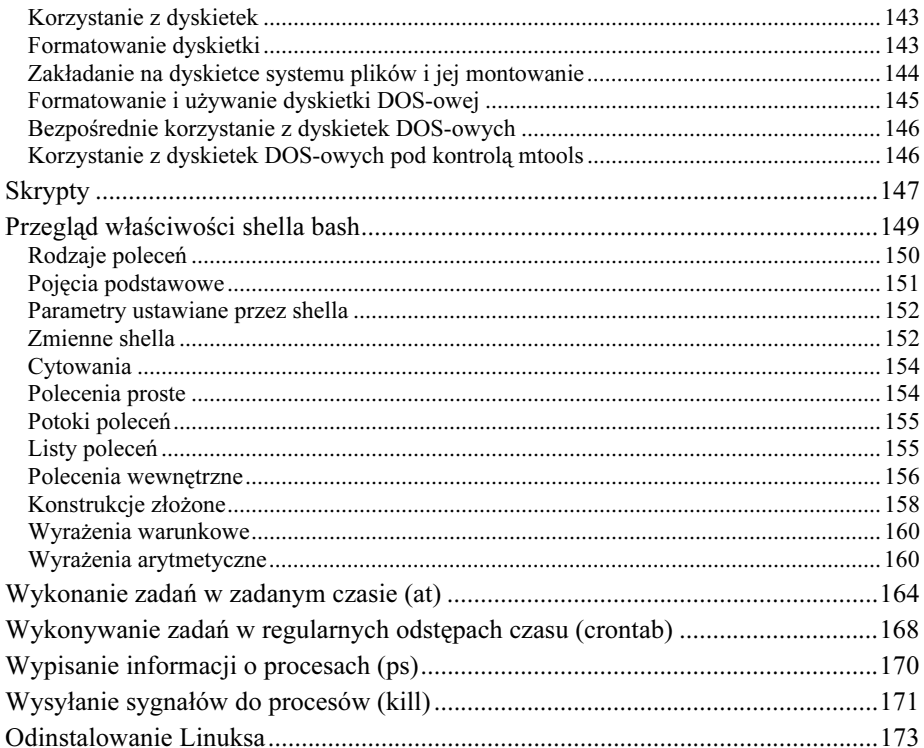

# <span id="page-5-0"></span>Rozdział **2. Przygotowanie instalacji**

W przypadku, kiedy mamy do dyspozycji pusty dysk, który w całości chcemy przeznaczyć dla systemu Red Hat Linux 7.2, i w miarę nowy komputer, instalacja systemu nie powinna stwarzać niespodzianek. W pozostałych przypadkach warto być zorientowanym w problemach sprzętowych.

# Ogólne informacje o dyskach

Każdy dysk jest przez producenta poddawany operacji formatowania niskopoziomowego (Low Level Formating). W czasie tego procesu są na nim tworzone ścieżki, sektory i cylindry. Ścieżki są koncentrycznymi okręgami ponumerowanymi od zewnętrznej krawędzi talerza dysku. Zbiór ścieżek znajdujących się w jednakowej odległości od środka dysku i utworzonych na różnych talerzach nosi nazwę cylindra. Ścieżki składają się z sektorów, których rozmiar jest stały i wynosi 512 bajtów.

Obszar tak przygotowanego dysku może być przez użytkownika podzielony na części nazywane partycjami. Zwykle do tego celu używany jest dostępny w większości systemów operacyjnych program fdisk lub jego inny odpowiednik, np. linuksowy cfdisk, bądź tego typu narzędzia udostępniane w procesie instalacji systemu. Następnie na każdej partycji należy utworzyć system plików właściwy dla danego systemu operacyjnego. W przypadku systemu DOS (Windows) jest to wykonywane w czasie formatowania dysku. W przypadku Linuksa jest to nieco bardziej złożone, ale w procesie instalacji systemu praktycznie wykonywane automatycznie. Informacje o podziale na partycje zapisane są w *tablicy partycji* (partition table), umieszczonej na początku dysku. Może ona zawierać odwołania do maksymalnie czterech partycji głównych (primary partition). Dowolna z tych partycji, po nadaniu jej statusu aktywnej (inaczej bootowalnej), staje się domyślną partycją, z której jest ładowany system operacyjny (o ile nie używamy programu ładującego — tzw. bootloadera — mającego wyższy priorytet).

W systemach DOS i Windows 9x chcąc podzielić dysk na więcej części trzeba utworzyć partycję rozszerzoną (extended partition), która później pozwala zakładać dyski logiczne (logical drives). W Linuksie identyczną rolę pełnią partycje logiczne. Ponieważ pomiędzy tymi systemami nie ma pełnej zgodności w koncepcji dodatkowych partycji, systemy DOS i Windows zwykle nie rozpoznają linuksowych partycji logicznych (wolny obszar dysku i te partycje widzą jako jedną partycję rozszerzoną). Mogą również pojawić się problemy w przypadku instalacji Linuksa na dysku, na którym istnieje DOS-owa partycja rozszerzona.

W trakcie tworzenia partycji nadawany jest jej odpowiedni identyfikator (Partition ID), określający jednoznacznie, dla jakiego systemu jest ona przeznaczona i dostępna. Programy typu fdisk wewnętrzne identyfikatory partycji pokazują według konwencji właściwych dla danego systemu operacyjnego.

DOS, Windows i OS/2 oznaczają wszystkie rozpoznane przez siebie partycje — zaczynając od partycji głównej pierwszego dysku — kolejnymi literami alfabetu angielskiego, począwszy od C (litery A i B są zarezerwowane dla stacji dyskietek o średnicy 3,5 oraz 5,25 cala). Linuksowe konwencje nazw urządzeń opisano w podrozdziale "Urządzenia i katalogi w systemie Linux".

# **Ograniczenia BIOS-ów**

Podczas instalacji nowego dysku możemy natrafić na różnego rodzaju problemy. Najczęściej występującym, zwłaszcza w starszych typach komputerów, jest brak możliwości korzystania z dużych dysków lub z całej pojemności dysku bez dzielenia jego obszaru na części. Pierwszą przeszkodą, którą być może będziemy musieli usunąć, mogą być ograniczenia zainstalowanego na płycie głównej BIOS-u (Basic Input/Output System) — modułu odpowiedzialnego za obsługę urządzeń zewnętrznych. Typowe ograniczenia BIOS-ów wymieniono w tabeli 2.1.

| Obsługiwany obszar dysku | <b>BIOS-y i ich ograniczenia</b>                                                                           |
|--------------------------|----------------------------------------------------------------------------------------------------|
| 504 MB                   | BIOS-y sprzed 1994 roku                                                                                    |
| $2$ GB                   | niektóre rozszerzone ( <i>Enhanced</i> ) BIOS-y sprzed lutego 1996 roku,<br>obsługujące do 4 096 cylindrów |
| 3.7 GB                   | rzadko już spotykane BIOS-y, pozwalające zaadresować do 6 322 cylindrów                                    |
| 8 GB                     | w zasadzie BIOS-y, które pojawiły się przed połową 1998 roku                                               |
| 32 GB                    | ograniczenia, które mogą wystąpić w BIOS-ach sprzed 2000 roku                                              |

Tabela 2.1. Obsługiwane obszary dysku

Ograniczenia te można próbować omijać włączając w konfiguracji BIOS-u technikę adresowania bloków logicznych  $(LBA)$  lub — ale tylko na potrzeby Windows — posługując się odpowiednim programem, np. Ontrtack Disk Manager lub EZ Drive.

Najlepszym jednakże rozwiązaniem w takiej sytuacji jest aktualizacja BIOS-u. Dla niezbyt starych płyt głównych nową wersję BIOS-u (wraz z programem instalacyjnym i instrukcją) można zwykle skopiować ze strony internetowej producenta płyty głównej, zainstalowanej w naszym komputerze.

# Kilka systemów na jednym dysku

Każdy system operacyjny, aby móc zarządzać obszarem swojej partycji, tworzy na niej swoją własną organizację danych — tzw. system plików.

Podczas tworzenia systemu plików obszar partycji jest dzielony na logiczne bloki — jednostki alokacji (klastry) — będące najmniejszymi jednostkami przydziału pamięci dla tworzonych lub modyfikowanych plików. Ze względu na problemy z ich adresacją i efektywnością dostępu, ich wielkość jest wielokrotnością wielkości sektora dysku.

Zazwyczaj na początku partycji umieszczane są pewne struktury danych opisujące zawartość partycji i położenie plików. W przypadku systemu DOS (Windows) jest to tablica alokacji plików (File Allocation Table — FAT), natomiast w przypadku systemów uniksowych — o wiele bardziej złożony zestaw różnych struktur danych, m.in.: blok główny (superblock), opisujący strukturę obszaru partycji, oraz lista i-węzłów (i-node list), opisujących poszczególne pliki.

Obok wymienionych elementów, we wszystkich systemach w obszarze każdej partycji dysku pamiętane są listy aktualnie zajętych i wolnych bloków, umożliwiające elastyczne zarządzanie zajętym i wolnym obszarem partycji.

Aby zainstalować na jednym dysku systemy Windows 9x i Linux, najpierw instalujemy Windows, pamiętając, aby dla Linuksa zostawić odpowiednią ilość wolnego, niespartycjonowanego miejsca. Aby jednak z systemu Windows mieć jakiś pożytek i móc doinstalować kilka niezbędnych programów, wielkość ich partycji powinna wynosić co najmniej 400 MB. Dla Red Hata 7.2, w zależności od wybranego profilu instalacji (co jest opisane dalej), potrzeba od 1 do 3,5 GB. Jeśli zdecydujemy się na profil Workstation (stacja robocza), wówczas minimalna wielkość dysku, jakim powinniśmy dysponować w takim przypadku, to w praktyce co najmniej około 2 – 3 GB.

W większości dystrybucji Linuksa proces tworzenia nowej partycji przebiega podobnie. Na pytanie, w jaki sposób będzie wykonywane partycjonowanie, bezpieczniej jest odpowiedzieć, że ręcznie (manually), gdyż w przeciwnym przypadku przez nieuwagę możemy utracić już istniejące partycje. Jeżeli na dysku znajduje się wystarczający dla Linuksa wolny obszar, system zaproponuje umieszczenie tam swoich partycji. Ich ilość i wielkość zależy od przyjętej metody instalacji systemu i dalszych decyzji użytkownika.

Podczas instalacji Linuksa tworzona jest co najmniej jedna partycja z podstawowym linuksowym systemem plików — domyślnie typu ext3 (w poprzednich wersjach ext2) — oraz partycja mniejsza (zwykle 1,5 – 2 razy przewyższająca wielkość pamięci RAM), przeznaczona na tzw. obszar wymiany — oznaczana jako Linux swap.

Funkcję programu ładującego system operacyjny pełni wybierany podczas instalacji Linuksa program LILO lub GRUB. Po uruchomieniu komputera zainstalowany program ładujący czeka przez domyślny czas na wskazanie przez użytkownika nazwy ładowanego systemu. Jeżeli nie dokonamy żadnego wyboru, uruchamiany jest domyślny system ustalony podczas instalacji Linuksa. Zachowanie programów ładujących można jednak zmienić (co opisano nieco dalej).

# Ograniczenia systemów operacyjnych

Stosowane systemy plików — obok ograniczeń wynikających z własności BIOS-ów — także zawierają pewne ograniczenia. Dotyczą one głównie maksymalnego rozmiaru partycji, co wynika między innymi z długości stosowanych adresów bloków dyskowych (12-, 16-, 32 lub 64-bitowe).

Systemy DOS i Windows 9x, poprzedzające wersję OSR2, obsługiwały tylko systemy plików typu FAT16. Maksymalna wielkość partycji głównej jest w nich ograniczona do 2 GB (2 047 MB). Partycje rozszerzone typu FAT16 mogą być wprawdzie większe, ale wielkość założonych w nich dysków logicznych również nie może być większa od 2 GB. Ograniczenie to zostało wyeliminowane wraz z pojawieniem się Windows 95 OSR2, gdzie wprowadzono system plików typu FAT32. Jego maksymalna wielkość (jeżeli pominąć ograniczenia BIOS-u) może sięgać 2 TB (terabajtów). W systemie Linux wielkość systemu plików typu ext2 może sięgać 4 TB, jednakże pliki nie mogą być większe niż 2 GB. W systemie Red Hat Linux 7.2 ograniczenie to wyeliminowano, wprowadzając nowy domyślny system plików o nazwie ext3.

Planując instalację na dysku kilku systemów operacyjnych, należy pamiętać o tym, że niezależnie od ograniczeń BIOS-u jądro systemu operacyjnego musi być zawsze umieszczone na partycji znajdującej się w zakresie pierwszych 8 GB (pierwszych 1 024 cylindrów). Jeżeli jednym z tych systemów ma być Windows 9x, to przy planowaniu dla niego partycji warto pamiętać o powyższych ograniczeniach.

W przypadku FAT16 wielkość klastra znacznie wzrasta wraz z wielkością partycji. Ponieważ każdy plik musi mieć początek w nowym klastrze, to im większy klaster, tym większe straty powstają przy zapamiętywaniu plików o wielkościach mniejszych od wielkości klastra, a takich plików w Windows jest stosunkowo dużo.

Informacje podane w tabeli 2.2 mogą być pomocne w przypadku, kiedy np. na niezbyt dużym dysku chcemy zainstalować Windows oraz Linuksa i jednocześnie zależy nam na efektywnym wykorzystaniu obszaru partycji windowsowej.

| Wielkość partycji        | Wielkość klastra dla FAT16 | Wielkość klastra dla FAT32 |
|--------------------------|----------------------------|----------------------------|
| $16 - 128$ MB            | $2$ kB                     |                            |
| $128 - 256 \text{ MB}$   | $4$ kB                     |                            |
| $256 - 512 \text{ MB}$   | 8 kB                       | 4kB                        |
| $512 - 1024 \text{ MB}$  | 16 kB                      |                            |
| $1024 - 2148 \text{ MB}$ | $32$ kB                    |                            |
| $2-8$ GB                 | brak możliwości obsługi    |                            |
| $8 - 16$ GB              | jw.                        | 8 kB                       |
| $16 - 32$ GB             | jw.                        | $16$ kB                    |
| ponad 32 GB              | jw.                        | $32$ kB                    |

Tabela 2.2. Wielkość partycji i klastra w systemach plików FAT16 i FAT32

# **Konfigurowanie partycji**

W trakcie instalacji na dysku kolejnego systemu operacyjnego często okazuje się, że istniejący podział dysku na partycje jest nieodpowiedni do nowych potrzeb. Operacje modyfikujące podział dysku na partycje dobrze jest wykonać za pomocą profesjonalnych programów, takich jak Partition Magic, Partition It czy Ranish Partition Manager. Oferują one o wiele więcej możliwości niż popularny DOS-owy lub linuksowy fdisk. Potrafią między innymi zmienić rozmiar istniejących partycji bez utraty danych, optymalizować wielkość klastrów oraz wykonać np. konwersję z systemu plików FAT16 na FAT32. Oferują własny program ładujący (bootmanagera) z własnym menu startowym.

Operację pomniejszenia dużej partycji windowsowej, po wcześniejszym zwolnieniu na niej miejsca i jej zdefragmentowaniu, można również wykonać za pomocą programu fips, zamieszczanym na pierwszym instalacyjnym CD-ROM-ie większości dystrybucji Linuksa (w katalogu \*DOSUTILS*\FIPS<sup>\*</sup>\).

Przygotowanie na dysku wolnego obszaru dla instalowanego Linuksa może być wykonane:

1. Przed instalacją systemu:

- $\triangle$ z poziomu systemu DOS (Windows) za pomocą programów *fdisk*, *FIPS* (znajdującego się na instalacyjnym CD-ROM-ie Red Hata) lub innego, np. Partition Magic,
- ◆ z poziomu już jakiegoś zainstalowanego Linuksa, za pomocą polecenia fdisk (lub wygodniejszego cfdisk, ale dostępnego tylko w poprzednich wersjach Red Hata).
- 2. W czasie instalacji Linuksa (instalator Red Hata udostępnia w tym celu program Disk Druid oraz polecenie fdisk).

### **DOS-owy i linuksowy fdisk**

**Ćwiczenie 2.1.**  $\rightarrow$   $\odot$   $\odot$   $\rightarrow$ 

Przypomnijmy sobie podstawowe właściwości tych programów.

DOS-owy fdisk bezpośrednio po uruchomieniu wyświetla informacje objaśniające oraz komunikat:

Czy chcesz włączyć obsługę dużych dysków (T/N) ..... [T]

Jeżeli odpowiemy T (Tak), będzie można tworzyć partycje typu FAT32, jeżeli zaś odpowiemy N (Nie) — tylko partycje FAT16 (do 2 GB pojemności). Po naciśnięciu klawisza T bądź N wyświetlane jest główne menu programu:

```
Bieżący dysk twardy: 1
Wybierz jedną z możliwości:
1. Utwórz partycję DOS lub logiczny dysk DOS
```
2. Ustaw aktywną partycję lub logiczny dysk DOS

3. Usuń partycję lub logiczny dysk DOS 4. Wyświetl informację o partycjach Wybierz: [1]

Warto przypomnieć, iż DOS i Windows 9x rozróżniają partycje podstawowe (primary) i rozszerzone (extended). W ramach partycji rozszerzonych tworzone są dyski logiczne. Istotnym ograniczeniem DOS-owego programu fdisk jest możliwość utworzenia tylko jednej partycji podstawowej — przeznaczonej dla systemów DOS i Windows — i jednej opcjonalnej partycji rozszerzonej.

DOS-owy *fdisk* posługuje się "dosłownymi" megabajtami (1 MB = 1024 kB = 1 048 576 bajtów), natomiast linuksowy *cfdisk* — "dziesiętnymi" (1 MB = 1 000 000 bajtów). Przykładowo: DOS-owe wartości: 2 047, 1 200, 100 MB będą w programie cfdisk widziane jako: 2 146, 1 258 i 106 MB. Informacje takie mogą się przydać wówczas, gdy na niedużym dysku chcemy po aptekarsku określić wielkość partycji. Red Hat Linux 7.2 udostępnia dwa programy do obsługi partycji fdisk i sfdisk. Pierwszy z nich występuje w każdej odmianie Linuksa. Jego możliwości ilustruje jego przykładowe wywołanie:

# fdisk /dev/hda

Command (m for help):  $m$ a toggle a bootable flag b edit bsd disklabel c toggle the dos compatibility flag d delete a partition 1 list known partition types m – print this menu n add a new partition o ereate a new empty DOS partition table p - print the partition table q quit without saving changes s create a new empty Sun disklabel t change a partition's system id u change display/entry units v verify the partition table w write table to disk and exit x extra functionality (experts only) Command (m for help):  $p$ Disk /dev/hda: 255 heads, 63 sectors, 1245 cylinders Units = cylinders of  $16065 * 512$  bytes Device Boot ce Boot Start End Blocks Id System /dev/hda1 \* 1 524 4208998+ b Win95 FAT32 3 13\* %5%5C=C%%5(C?=&D-#4 Command (m for help):  $q$ 

W poprzednich wersjach systemu dostępny był wygodny w użyciu program *cfdisk* pracujący w trybie tekstowym i udostępniający skromne, ale wygodne menu. Poniżej pokazano jego przykładowe wywołanie.

# cfdisk

 $cfdisk$  2.10f Disk Drive: /dev/hda Size: 10242892800 bytes Heads: 235 Sectors per Track: 63 Cylinders: 1245

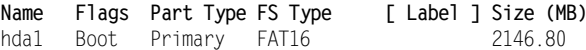

#### Rozdział 2.  $\div$  Przygotowanie instalacji 23 ani 23 ani 23 ani 23 ani 23 ani 23 ani 23 ani 23 ani 23 ani 23 ani 23 ani 23 ani 23 ani 23 ani 23 ani 23 ani 23 ani 23 ani 23 ani 23 ani 24 ani 25 ani 26 ani 27 ani 27 ani 27 an

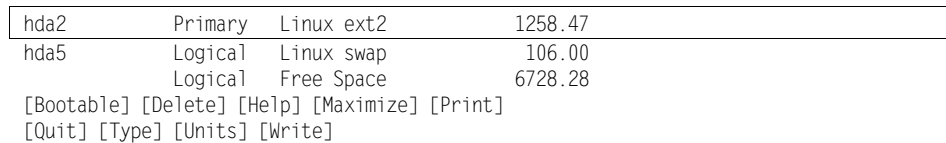

Po wskazaniu wolnego obszaru zmienia się pula operacji dostępnych w cfdisk:

[Help] [New] [Print] [Quit] [Units] [Write]

# Wymiana danych pomiędzy partycjami

Planując podział dysku na partycje i instalację w nich różnych systemów operacyjnych, warto pamiętać o możliwości przenoszenia danych pomiędzy partycjami należącymi do różnych systemów. Nie każdy jednak system potrafi uzyskać dostęp do danych z obcych systemów plików.

Windows 95 (począwszy od wersji OSR2) oraz Windows 98 i ME obsługują FAT16 i FAT32. Windows NT 4.0 rozpoznaje tylko NTFS i FAT16, natomiast systemy Windows 2000/XP obsługują wszystkie wymienione typy partycji. Dane pomiędzy partycjami systemu Windows a partycjami OS/2, Windows NT 4.x i różnymi odmianami Uniksów najlepiej wymieniać za pośrednictwem partycji FAT16, rozpoznawanej w każdym z tych systemów.

Z obcymi systemami plików najlepiej radzi sobie Linux, rozpoznający między innymi FAT16 i FAT32. Aby mieć dostęp do tych partycji, można je w razie potrzeby dołączyć (za pomocą polecenia mount) do linuksowego systemu plików lub udostępnić niejako na stałe, poprzez wpisanie do pliku /etc/fstab nazwy partycji windowsowej i oznaczenia jej systemu plików. Jeżeli z poziomu Windows chcemy uzyskać dostęp do partycji Linuksa, pomoże nam w tym użyteczne narzędzie systemowe o nazwie Explore2fs (http://uranus.it. swain.edu.au/~jn/linux/), które zawartość linuksowego systemu plików potrafi udostępniać w oknie podobnym do okna Eksploratora Windows.

## **Programy ladujące**

Linux może być uruchamiany zarówno z partycji głównych, jak i z partycji logicznych. Podczas instalacji Linuksa na dysku standardowo instalowany jest program ładujący (bootloader), LILO lub GRUB, umożliwiający załadowanie dowolnego systemu zainstalowanego na dysku. W przypadku każdego profilu instalacyjnego jest on domyślnie umieszczany w zerowym sektorze dysku, określanym skrótem MBR (Master Boot Record). Podczas instalacji systemu Red Hat w trybie Custom istnieje jednakże możliwość instalacji tego programu w zerowym sektorze głównej partycji linuksowej, co spośród kilku zainstalowanych systemów umożliwia automatyczne załadowanie tego systemu, który znajduje się na partycji mającej aktualnie ustawiony atrybut aktywna (według nazewnictwa DOS-owego) bądź bootowalna (według nazewnictwa linuksowego).

### **LILO**

Standardowo zainstalowany LILO domyślnie uruchamia Linuksa. Chcąc to zmienić, np. aby domyślnie ładowany był system Windows, w zainstalowanym Linuksie należy zmodyfikować plik konfiguracyjny /etc/lilo.conf. Tuż po zainstalowaniu Red Hata w trybie Workstation z użyciem tylko jednej partycji (np. hda2) plik ten ma następującą zawartość:

```
boot=/dev/hda
map=/boot/map
install=/boot/boot.b
prompt
timeout=50
linear
default=linux
image=/boot/vmlinuz-2.4.7-10
      label=linux
     read-only
     root=/dev/hda2
```
other=/dev/hda1 label=dos

Domyślnie jest uruchamiany ten system, który w pliku /etc/lilo.conf jest oznaczony jako default. Możemy również dobrać czas, w jakim należy zareagować, jeżeli chcemy załadować inny system niż domyślny. Aby domyślnym systemem był Windows, ładowany np. po 20 sekundach, w wymienionym pliku powinny być (zamiast powyższych) umieszczone następujące wiersze:

timeout=20 default=windows

a na końcu pliku:

other=/dev/hda1 label=windows

Po wprowadzeniu tych zmian należy wykonać polecenie 1110 uaktywniające nową konfigurację systemu. W takim przypadku przy ponownym ładowaniu systemu, po komunikacie

LILO boot:

możemy wpisać nazwę ładowanego systemu (linux, dos lub windows) i nacisnąć klawisz Enter. Jeżeli tego nie zrobimy w przeciągu 20 sekund, to załadowany zostanie system Windows.

### GRUB

Jeżeli w czasie instalacji Red Hata zdecydowano się na korzystanie z programu GRUB, to po włączeniu lub przeładowaniu komputera wyświetla on graficzne menu i pozwala wybrać oraz załadować jeden z systemów operacyjnych zainstalowanych na dysku.

Informacje konfiguracyjne przechowywane są w pliku /etc/grub.conf (link do /boot/grub/ grub.conf).

```
# grub.conf generated by anaconda
\overline{t}\# Note that you do not have to rerun grub after making changes to this file
# NOTICE: You do not have a /boot partition.  This means that
\# all kernel and initrd paths are relative to /, eg.
# root (hd0,1)
# kernel /boot/vmlinuz-version ro root=/dev/hda2
K-
-
	33-
-
	J1
-
-
$
#boot=/dev/hda
default=1
timeout=10splashimage=(hd0,1)/boot/grub/splash.xpm.gz
title Red Hat Linux (2.4.7-10)root (hd0,1)kernel /boot/vmlinuz-2.4.7-10 ro root=/dev/hda2
     initrd /boot/initrd-2.4.7-10.img
title <mark>Microsoft Windows 98</mark>
     rootnoverify (hd0,0)
     chainloader +1
```
# **Przygotowanie dysku**

Instalator systemu Red Hat Linux 7.2 udostępnia cztery opisane dalej profile instalacyjne: Workstation (stacja robocza), Server, Laptop i Custom.

Wolny obszar dysku, niezbędny do zainstalowania systemu przy wyborze każdego z profili instalacyjnych, można zgrubnie określić na podstawie tabeli 2.3.

| Profil      | <b>Środowisko tekstowe</b>                                        | GNOME lub KDE | GNOME i KDE                       |
|-------------|-------------------------------------------------------------------|---------------|-----------------------------------|
| Workstation |                                                                   | 1.54 GB       | $1,8$ GB                          |
| Server      | 1 GB minimalnie, 1,3 GB ze wszystkimi<br>pakietami niegraficznymi |               | $1,8$ GB                          |
| Laptop      |                                                                   | 1.54 GB       | $1,8$ GB                          |
| Custom      | 350 minimalnie                                                    |               | 3,5 GB ze wszystkimi<br>pakietami |
|             |                                                                   |               |                                   |

Tabela 2.3. Szacunkowe obszary dysku niezbędne dla poszczególnych profili instalacyjnych

#### $C$ wiczenie 22.  $\rightarrow$   $\odot$   $\odot$   $\rightarrow$

Scenariusz instalacji dwóch systemów na nowym dysku

#### Założenia:

Dysponujemy komputerem wyposażonym w 64 MB pamięci operacyjnej i w pusty dysk o pojemności 10 GB.

- 1. Na dysku planujemy instalację systemów Windows 98 oraz Linux w formie stacji roboczej.
- 2. Głównym systemem do naszej pracy jest Windows 98.
- 3. W przyszłości planujemy rozbudowę pamięci do 256 MB.

#### Przykładowa analiza wstępna:

Na główną partycję dla Linuksa przeznaczymy o około 200 MB więcej niż sugerowane minimum, czyli 2 000 MB, co w zainstalowanym systemie da nam rezerwę około 300 MB wolnego obszaru dysku i pozwoli doinstalować później trochę dodatkowego oprogramowania.

Na partycję obszaru wymiany rezerwujemy 256 MB, co stanowi czterokrotną wielkość obecnej pamięci operacyjnej i około 100% jej planowanej wielkości.

Na dysku pozostawimy niespartycjonowaną rezerwę 1 744 MB, którą później w razie potrzeby spróbujemy dołączyć do Windows w formie partycji rozszerzonej albo wykorzystać na potrzeby Linuksa. Ogólne rozdysponowanie dysku w tym przykładzie wygląda więc następująco: dla Linuksa 2 000 + 256 MB, rezerwa 1 744 MB i 6 000 MB dla systemu Windows.

Z wcześniejszych opisów przypominamy sobie, że główna partycja windowsowa typu FAT16 nie może być jednak większa niż 2 GB. Pozostałe 4 GB można by zagospodarować dla Windows w formie partycji rozszerzonej, ale w tym przypadku podczas instalacji Linuksa lub kolejnego innego systemu mogą wystąpić konflikty w interpretacji partycji rozszerzonej. Decydujemy się więc na instalację systemu Windows na partycji typu FAT32, przydzielając jej całe 6 GB dysku.

#### Instalacja:

- 1. Najpierw instalujemy system Windows, wykonując standardową windowsową procedurę instalacyjną (program setup).
- 2. Następnie instalujemy Linuksa (tak jak to opisano w dalszych podrozdziałach tego podręcznika).

### Ćwiczenie 2.3.

Scenariusz instalacji Linuksa na dysku z zainstalowanym systemem Windows 98

#### Załóżmy, że:

- 1. System Windows 98 zajmuje cały dysk w formie jednej partycji typu FAT32.
- 2. W windowsowym systemie plików istnieje ponad 3 GB wolnego miejsca.

### W tym przypadku możemy:

- 1. Usunąć z dysku Windows 98 i po nowym podziale dysku na dwie partycje zainstalować oba systemy jak w poprzednim ćwiczeniu.
- 2. Pomniejszyć istniejącą partycję o około 2 GB, aby zwolnić miejsce dla Linuksa.

#### Rozdział 2.  $\div$  Przygotowanie instalacji 27 Ann 2008 – 27 Ann 2008 – 27 Ann 2008 – 27 Ann 2008 – 27 Ann 2008 – 27 Ann 2008 – 27 Ann 2008 – 27 Ann 2008 – 27 Ann 2008 – 27 Ann 2008 – 27 Ann 2008 – 27 Ann 2008 – 27 Ann 2008

Decydujemy się na drugi wariant. Można go zrealizować posługując się odpowiednim programem, np. Partition Magic, potrafiącym wykonać taką operację bez utraty danych. Jeżeli nie mamy takiego programu, można wykorzystać program FIPS znajdujący się na instalacyjnej płytce Red Hata (patrz kolejne ćwiczenie).

#### $6$ wiczenie 2.4. $\rightarrow$  $6$  $\sigma$  $\rightarrow$

Pomniejszamy partycję Windows za pomocą programu FIPS

Celem niniejszego ćwiczenia jest pokazanie, jak pomniejszyć aktualną partycję systemu Windows i zwolnić pewien wolny obszar dla systemu Linux.

Załóżmy więc, że dysponujemy dyskiem o pojemności 10 GB, na którym jest zainstalowany system Windows w partycji typu FAT32, zajmującej cały dysk, ale z wolnym obszarem kilku gigabajtów. Do operacji wykorzystamy program typu freeware o nazwie FIPS, dostępny na instalacyjnej płytce systemu Red Hat Linux.

Program FIPS w wersji 2.0:

- 1. Obsługuje zarówno partycje typu FAT16, jak i FAT32.
- 2. Musi być uruchomiony w trybie DOS (działa interakcyjnie, w trybie tekstowym).
- 3. Główną partycję systemu DOS (Windows) dzieli na dwie mniejsze o wielkościach wskazanych po uruchomieniu programu.
- 4. Wymaga, aby dzielona na części partycja była wcześniej zdefragmentowana po to, by na jej końcu powstał spójny pusty obszar, z którego część jest "odcinana" w formie dodatkowej partycji (jej obszar przeznaczymy dla Linuksa).

Uwzględniając powyższe wymagania, wykonujemy następujące czynności:

- **1.** Defragmentujemy partycję z poziomu systemu Windows 98: Start  $\rightarrow$  Programy  $\rightarrow$ Akcesoria  $\rightarrow$  Narzędzia systemowe  $\rightarrow$  Defragmentator dysków  $\rightarrow$  OK. Operacja jest czasochłonna i może trwać ponad godzinę.
- 2. Na wszelki wypadek archiwizujemy z dysku C: swoje ważne dane na jakimś dostępnym nośniku zewnętrznym.
- 3. Zapoznajemy się z dokumentacją programu FIPS pliki na płycie CD w katalogu \DOSUTILS\FIPS20.
- 4. Po wykonaniu powyższych czynności w celu uruchomienia programu FIPS możemy przełączyć Windows do trybu DOS-owego (Start → Zamknij → Uruchom ponownie w trybie MS-DOS), a po ponownym uruchomieniu komputera uruchomić z CD-ROM-u program \DOSUTILS\FIPS20\FIPS.EXE. Takie rozwiązanie ma jednak pewną wadę — wymaga, aby CD-ROM był skonfigurowany również w trybie MS-DOS, co nie zawsze ma miejsce. Wygodniej jest więc utworzyć dyskietkę startową z niezbędnymi komponentami.
- 5. Zakładając, że CD-ROM jest widoczny jako urządzenie E:, włóż do czytnika instalacyjną płytkę Red Hata. Następnie przygotuj pustą dyskietkę i sformatuj ją w trybie System:

format a:/s

6. Skopiuj na dyskietkę na wszelki wypadek DOS-owe programy fdisk i format:

copy c:\windows\command\fdisk.\* a: copy c:\windows\command\format.\* a:

7. Z włożonej płytki CD skopiuj na dyskietkę następujące pliki:

copy E:\ DOSUTILS\FIPS20\FIPS.EXE a: copy E:\ DOSUTILS\FIPS20\FIPS.DOC a: copy E:\ DOSUTILS\FIPS20\ERRORES.TXT a: copy E:\ DOSUTILS\FIPS20\RESTORRB.EXE a:

- 8. Następnie zamknij system Windows i uruchom DOS z przygotowanej dyskietki.
- 9. Teraz dreszczyk emocji! Nie martw się zbytnio, gdyż program RESTORRB daje szansę wycofania całej operacji. Uruchamiamy program FIPS.

 $a:\Upsilon$  fips FIPS version 2.0, Copyright (C) 1993/94 Arno Schaefer FAT32 Support Copyright (C) 1997 Gordon Chaffee

DO NOT use FIPS in a multitasking environment like Windows, OS/2, Desqview, Novell Task manager or the Linux DOS emulator: boot from a DOS boot disk first.

If you use OS/2 or a disk compressor, read the relevant sections in FIPS.DOC.

FIPS comes with ABSOLUTELY NO WARRANTY, see file COPYING for details This is free software, and you are welcome to redistribute it under certain conditions; again see file COPYING for details.

Press any Key

#### 10. Naciskamy dowolny klawisz. Wyświetlany jest opis tablicy partycji dysku twardego:

Partition table:

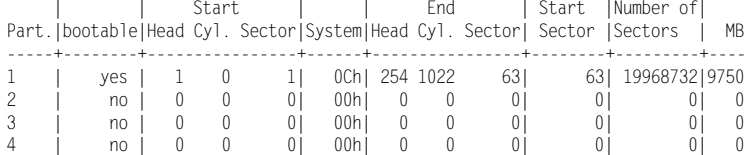

Checking root sector ..

Partition table adapted to the current drive geometry:

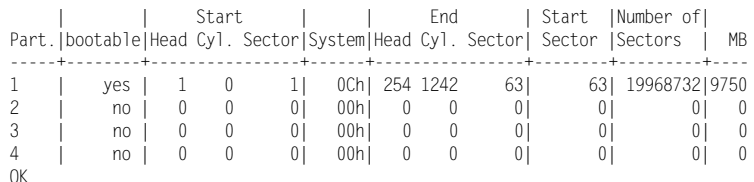

Press any Key

11. Naciskamy dowolny klawisz. Wyświetlany jest opis sektora ładującego:

Boot sector:

Bytes per sector: 512 Sectors per cluster: 16

### Rozdział 2.  $\div$  Przygotowanie instalacji 29

Reserved sectors: 32 Number of FATs: 2 Number of rootdirectory entries: 0 Number of sectors (short): 0 Media descriptor byte: F8h Sectors per FAT: 9746 Sectors per track: 63 Drive heads: 255 Hidden sectors: 63 Number of sectors (long): 19968732 Physical drive number: 80h Signature: 29h Checking boot sector ... OK Checking FAT ... OK Searching for free space ... OK

12. Następnie program pyta, czy ma utworzyć kopię sektora ładującego i czy włożona jest dyskietka startowa. Na oba pytania odpowiadamy twierdząco (Y).

Do you want to make a backup copy of your root and boot sector before proceeding (y/n)? *y* Do you have a bootable floppy disk in drive A: as described in the documentation (y/n)?  $y$ Writing file a:\rootboot.000

**13.** Kopia sektora ładującego została zapisana w pliku  $A$ : *rootboot.000* (w razie potrzeby może być użyta w programie RESTORRB do wycofania zmian z tablicy partycji). Następnie wyświetlany jest poniższy tekst i program czeka, aż klawiszami  $\leftarrow, \rightarrow$  ustalimy podział partycji, a następnie potwierdzimy go klawiszem *Enter*:

Enter start cylinder for new partition  $(5 - 63)$ :

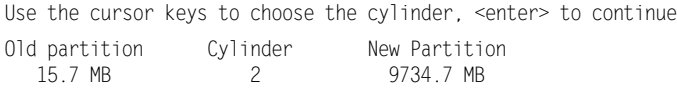

14. Po dojściu (według powyższych przykładowych założeń) do wartości

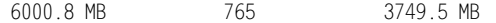

naciskamy klawisz Enter.

Testing if empty ... OK New partition table: 1<sub>1</sub> Start 1 | End tart |Number of| Part.|bootable|Head Cyl. Sector|System|Head Cyl. Sector| Sector |Sectors | MB 4444454444444454444444444444444544444454444444444444444544444444544444444454444 1 | yes | 1 0 1| OCh|254 1242 63| 63|12289662|6000 2 | no | 0 765 0| 00h| 254 1242 63|12289720| 7679070|3749 ;117771771777171717 9117771771777171717

Checking root sector ... OK

15. Następnie program pyta, czy kontynuujemy operację, czy też chcemy wykonać reedycję podziału partycji. Jeżeli ustalone proporcje wielkości partycji nam odpowiadają, wówczas naciskamy klawisz C:

Do you want to continue or reedit the partition table (c/r)?  $\emph{c}$ 

New boot sector:

16. W tym miejscu wyświetlany jest nowy opis sektora ładującego oraz pytanie, czy jego nowa zawartość ma być zapisana na dysku. Odpowiadamy twierdząco (Y):

Checking boot sector ... OK

```
Ready to write new partition scheme to disk
Do you want to proceed (y/n)? y
Repartitioning complete
```
**Bvel** 

17. Operacja zakończona! Po powyższym komunikacie FIPS próbuje przeładować system, jednakże przy włożonej dyskietce kończy się to komunikatem o niemożliwości wykonania tej operacji.

Wynik podziału partycji możemy sprawdzić za pomocą DOS-owego polecenia fdisk. Pokazuje on dwie DOS-owe partycje podstawowe oznaczone jako DOS-PRI (primary). Tutaj pewne zaskoczenie! Oficjalnie DOS obsługuje tylko jedną partycję rozszerzoną. Wszystko w porządku — FIPS wykorzystał nieudokumentowane możliwości DOS-u. Drugą powstałą partycję możemy sformatować w trybie DOS-owym i będzie ona dostępna. My jednak planujemy wykorzystać ją dla Linuksa.

Nim wykonamy jakiekolwiek dalsze zmiany, sprawdzamy, czy system Windows uruchamia się: wyjmujemy dyskietkę i przeładowujemy komputer.

Jeżeli Windows nie ładuje się, operację podziału partycji możemy odtworzyć za pomocą programu RESTORRB. Jeżeli program FIPS był uruchamiany kilkakrotnie, to każde uruchomienie spowodowało utworzenie nowego pliku rootboot.nnn (gdzie nnn to kolejny numer). W tym przypadku RESTORRB zadaje pytanie, której kopii pliku ma użyć. Po odtworzeniu tablicy partycji widoczna jest jej zawartość sprzed podziału.

Jeżeli wszystko jest w porządku, to drugą z utworzonych partycji możemy usunąć za pomocą DOS-owego programu fdisk lub później podczas instalacji Linuksa.

# Urządzenia i katalogi w systemie Linux

Konwencja nazw urządzeń w Linuksie, podobnie jak w systemach uniksowych, jest zupełnie odmienna od stosowanej w systemie DOS (Windows). Wszystkie urządzenia w Linuksie są reprezentowane i identyfikowane przez pliki specjalne (pamiętane w katalogu /dev/), co pozwala w jednolity sposób obsługiwać zarówno zwykłe pliki dyskowe, jak i urządzenia dostępne w systemie.

### **Pamięci dyskowe EIDE**

Standard EIDE (Enhanced IDE) to wprowadzona w 1994 roku rozszerzona wersja wcześniejszego standardu IDE, w następnych latach rozbudowana o specyfikacje ATA, ATA-2 i -3, ATAPI oraz Fast-ATA. Komputery klasy PC odpowiadające standardom ATAPI wyposażane są w dwukanałowe kontrolery, umożliwiające podłączenie do jednego kanału jednego lub dwóch urządzeń, takich jak dyski twarde, czytniki CD-ROM, DVD i napędy taśmowe. Jedno z nich jest obsługiwane jako urządzenie nadrzędne (master), a drugie — urządzenie podrzędne (slave).

- $\triangleleft$  /dev/hda dysk w pierwszym kanale EIDE (primary), ustawiony jako Master (główny).
- $\leftrightarrow$  /dev/hdb dysk w pierwszym kanale EIDE, ustawiony jako Slave (podrzedny).
- $\triangle$  /dev/hdc dysk w drugim kanale EIDE (secondary), ustawiony jako Master.
- \* /dev/hdd dysk w drugim kanale EIDE, ustawiony jako Slave.

### **Partycje dysku twardego**

Partycje to wydzielone spójne obszary dysku, nazywane niekiedy dyskami logicznymi, stąd w Linuksie są traktowane jak urządzenia. Nazwa partycji składa się z nazwy dysku, po której umieszczony jest numer partycji, np.

 $\div$  /dev/hda1 — pierwsza partycja na dysku /dev/hda.

Numery 1 – 4 są zarezerwowane dla partycji podstawowych, natomiast wyższe dla partycji logicznych. Informację o dostępnych dyskach i partycjach w systemach DOS, Windows i Linux można uzyskać za pomocą polecenia fdisk, a w Linuksie — również cfdisk. W czasie instalacji Linuksa w trybie ręcznego konfigurowania partycji mamy do dyspozycji dwa narzędzia: Disk Druid oraz fdisk (to ostatnie jest jednak znacząco odmienne od stosowanego w DOS-ie i Windows).

### **CD-ROM**

 /dev/cdrom — plik specjalny identyfikujący CD-ROM. Jeżeli wiemy, do którego kanału EIDE czytnik jest podłączony, można do niego odwoływać się również w konwencji stosowanej dla dysków twardych (np. jako /dev/hdc, gdy jest podłączony jako urządzenie główne do drugiego kanału EIDE).

### **Dyskietki**

- $\triangleleft$  /dev/fd0 pierwszy napęd dyskietek (A: w DOS-ie),
- $\triangleleft$  /dev/fd1 drugi naped dyskietek (B: w DOS-ie).

Pewien wyjątek stanowi polecenie fdformat, które posługuje się własnymi nazwami uwzględniającymi typ stacji i pojemność dyskietki.

### **Terminale**

- $\cdot$  /dev/tty1...7 konsole wirtualne w środowisku tekstowym,
- $\cdot$  /dev/pts/0...6 konsole wirtualne w środowisku graficznym.

Gdy pracujemy na konsoli (monitorze własnego komputera), mamy dostępne tzw. konsole wirtualne, czyli logiczne ekrany, pomiędzy którymi możemy się przełączać naciskając sekwencje klawiszy  $Crl + Alt + F1...F7$ . Dostępne są również inne identyfikatory terminali używane do identyfikacji zewnętrznych terminali przeznaczonych dla innych użytkowników systemu.

### **Porty szeregowe**

#### /dev/ttyS0... /dev/ttyS3

Są to pliki specjalne, reprezentujące w Linuksie porty szeregowe COM1...COM4, umożliwiające podłączenie takich urządzeń, jak myszka, terminale zewnętrzne, modemy, itp. Prostym sposobem sprawdzenia dostępności zainstalowanego w komputerze modemu jest wykonanie polecenia:

grep tty /var/log/messages

Jeżeli w wypisywanych wierszach widoczne są frazy 16550A, oznacza to, że zainstalowany modem prawdopodobnie jest obsługiwany przez system (później jego konfigurację wygodnie jest wykonać z poziomu środowiska graficznego).

### **Drukarki**

 $\div$  /dev/lp0...2 — drukarki podłączone do portów równoległych LPT1...LPT2.

### Katalogi i pliki

W dalszej części książki będą podane dodatkowe informacje dotyczące katalogów. Przed rozpoczęciem instalacji warto jednak wiedzieć, że w Linuksie:

- stosowana jest hierarchiczna, drzewiasta struktura katalogów, podobnie jak w systemie DOS (Windows),
- $\triangleq$  ścieżki dostępu do plików i katalogów są oddzielane znakiem / (slash), natomiast w DOS-ie — znakiem \ (backslash),
- $\triangleq$  katalog główny systemu plików jest identyfikowany przez nazwę / (sam slash),
- /boot, /home, /usr, /var itp. to przykładowe nazwy linuksowych katalogów, dla których niekiedy tworzy się odrębne partycje,
- małe i wielkie litery w nazwach katalogów, plików i zmiennych w systemie Linux są rozróżniane (w DOS-ie — nie).

#### Rozdział 2. Przygotowanie instalacji 33

Aby opcjonalne urządzenia dyskowe były dostępne, ich zawartość musi być dołączona (inaczej: zamontowana — za pomocą polecenia mount) w jakimś pustym podkatalogu.

System plików Linuksa ma organizację drzewiastą, z tym że w ścieżkach dostępu do jego katalogów i plików jako separatora używa się nie znaku  $\frac{1}{i}$  (jak w systemie DOS), lecz znaku /. Ponadto istnieje w nim tylko jeden katalog główny o nazwie /. Opcjonalne pamięci dyskowe są widoczne nie jako odrębne urządzenia, lecz dołączane do wybranych podkatalogów głównego systemu plików.

# **Profile instalacyjne**

Instalator systemu Red Hat Linux 7.2 jest bardzo podobny do instalatorów stosowanych w poprzednich wersjach systemu (6.x, 7.x).

W zależności od naszej decyzji instalacja odbywa się w trybie graficznym lub tekstowym. Do wyboru mamy następujące profile instalacyjne:

- Install:
	- Workstation-GNOME (profil domyślny),
	- Workstation-KDE,
	- Server,
	- Laptop,
	- Custom.
- ❖ Upgrade.

Dla każdego profilu program instalacyjny wykonuje automatycznie wiele czynności, szczególnie z zakresu rozpoznania konfiguracji sprzętowej. Trzeba jednak uważać, aby przez wybranie niewłaściwych opcji (np. Remove data) nie utracić aktualnej zawartości dysku lub niektórych jego partycji.

Podawane w oryginalnej dokumentacji informacje o wymaganej wielkości wolnego obszaru dyskowego są określone z pewnym zapasem (aby po zainstalowaniu systemu użytkownik miał rezerwę wolnego miejsca na własne pliki i uzupełniające pakiety oprogramowania). Szczególnie z dużą nadwyżką oszacowano wymagania dla profilu Server.

Poniżej przedstawiono charakterystykę dostępnych profili instalacyjnych, natomiast w jednym z kolejnych rozdziałów — przegląd ekranów towarzyszących profilowi Workstation.

### **Instalacia typu Workstation**

Sugerowany minimalny wolny obszar dysku to 1,54 GB w przypadku wyboru jednego środowiska graficznego (GNOME lub KDE) lub 1,8 GB w przypadku obu tych środowisk.

Jeżeli podczas instalacji Red Hata — w oknie Disk Partitioning Setup — ustawisz opcję Manually partition, masz później pełną kontrolę nad tworzeniem partycji. Jeżeli natomiast zaakceptujesz domyślne Remove data, instalacja w trybie Workstation usuwa z dysku wszystkie dostępne partycje linuksowe i używa całego niespartycjonowanego obszaru głównego dysku do utworzenia następujących partycji: /boot, swap i /.

Jeżeli na dysku jest już zainstalowany system DOS lub (i) Windows 3.1/9x/NT, instalacja w trybie Workstation pozwala automatycznie skonfigurować możliwość wyboru ładowanego systemu, instalując w zerowym sektorze dysku program LILO lub GRUB.

### **Instalacia typu Server**

Sugerowany minimalny obszar dysku to 1 GB, natomiast ze wszystkimi pakietami oprogramowania pracującymi w środowisku tekstowym — 1,3 GB oraz 1,8 GB przy instalacji GNOME i KDE.

Ten profil instalacyjny jest dedykowany dla komputera wykorzystywanego w roli wieloużytkownikowego serwera. Obok bazowej części systemu instalowane są usługi typowo serwerowe. Ponieważ podczas instalacji środowisko graficzne nie jest konfigurowane, tak zainstalowany system zgłasza się później w trybie tekstowym (bezpośrednio po instalacji nie można uruchomić środowiska graficznego).

Jeżeli podczas instalacji — w oknie Disk Partitioning Setup — ustawisz opcję Manually partition, wtedy masz później pełną kontrolę nad tworzeniem partycji. Jeżeli natomiast zaakceptujesz domyślne Remove data, wówczas z dysku zostaną usunięte wszystkie istniejące na nim partycje, a cały jego obszar zostanie przeznaczony dla Linuksa, dla którego automatycznie utworzone zostaną następujące partycje: swap, /boot, /, /var, /usr, /home.

W zerowym sektorze dysku instalowany jest program LILO lub GRUB. Jeżeli wybraliśmy partycjonowanie ręczne i zachowaliśmy partycję wcześniej zainstalowanego systemu Windows, wówczas istnieje możliwość ładowania obu systemów.

### **Instalacja typu Custom**

Sugerowany minimalny obszar dysku przy instalacji wszystkich pakietów to 3,5 GB. W skrajnym przypadku, rezygnując z instalacji wszystkich zbędnych składników oprogramowania, można go zredukować do około 350 MB.

Ten profil instalacyjny jest najbardziej elastyczny, ale zarazem nieco trudniejszy; pozwala na pełną kontrolę nad przebiegiem instalacji, partycjonowaniem i konfiguracją. Umożliwia między innymi:

- \* swobodę w podziale dysku na partycje,
- wybór instalowanych pakietów oprogramowania,
- \* konfigurację programu ładującego.

### **Instalacja typu Laptop**

W trybie Laptop instalacja przebiega analogicznie jak w pozostałych trybach, z tym że instalacja jest zoptymalizowana dla komputerów typu Laptop.

### **Instalacia typu Upgrade**

W trybie *Upgrade* instalacja przebiega niemal identycznie jak w pozostałych trybach, z tym że w momencie, gdy wyświetlany jest ekran Installation Type, należy nacisnąć znacznik Upgrade. W końcowej fazie aktualizacji systemu na dysku automatycznie uaktualniane są wszystkie zainstalowane komponenty systemu, jednakże poprzednia konfiguracja jest zachowywana. Aktualizacji mogą być poddane systemy począwszy od wersji 3.0.3.

# Późniejsze zmiany konfiguracji

Rekonfiguracja systemu może być przeprowadzona zarówno przy pomocy narzędzi graficznych jak i przy pomocy poleceń wprowadzanych w trybie tekstowym. Ten drugi sposób przeznaczony jest dla doświadczonych użytkowników, znających odpowiednie polecenia jak i składnię plików konfiguracyjnych (z których większość jest pamiętana w katalogu /etc). Jednym z narzędzi konfiguracyjnych jest program linuxconf, za pomocą którego można skonfigurować wiele elementów systemu. Program działa zarówno w trybie tekstowym, jak i w trybie graficznym. W trybie graficznym znacznie większe możliwości posiada program Control Center, który można wywołać w oknie terminala jako program kcontrol lub wybrać go z menu (w środowisku KDE dostępny jest również z dolnego paska narzędziowego). Inne ważne narzędzie konfiguracyjne to prionttool (konfiguracja drukarek w środowisku graficznym). Wiele innych narzędzi konfiguracyjnych dostępnych jest poprzez menu główne środowiska graficznego.

# **Konsole wirtualne**

Podczas instalacji dostępne są — obok okien dialogowych — konsole wirtualne, czyli kolejne logiczne ekrany, pomiędzy którymi można się przełączać (tabela 2.4). Są one przydatne szczególnie wtedy, kiedy podczas instalacji pojawiają się jakieś problemy.

### **Konsole wirtualne w zainstalowanym systemie**

Konsole wirtualne są dostępne również w zainstalowanym systemie, przy czym konsole  $1 - 6$  to konsole tekstowe (*ttyl* — domyślna po *zalogowaniu*), natomiast konsola siódma (tty7) jest przeznaczona dla trybu graficznego.

Tabela 2.4. Konsole wirtualne dostępne w czasie instalacji systemu

| Konsola | <b>Sekwencia klawiszy</b> | <b>Zawartość</b>                                                                       |
|---------|---------------------------|----------------------------------------------------------------------------------------|
|         | $Ctrl+Alt+FI$             | komunikaty z rozpoznania sprzętu                                                       |
|         | $Ctrl+ Alt+F2$            | dostęp do promptu Shella (bash#)                                                       |
|         | $Ctrl+Alt+F3$             | komunikaty programu instalacyjnego <i>(install log)</i>                                |
| 4       | $Ctrl+Alt+F4$             | komunikaty systemowe                                                                   |
|         | $Ctrl+Alt+F5$             | inne komunikaty, zwłaszcza o tworzonym systemie plików<br>(konsola 6 nie jest używana) |
|         | $Ctrl+Alt+F7$             | ekran graficzny instalatora                                                            |

 $Ctrl+Alt+Fi<sup>1</sup>$  oraz  $Alt+Fi$  w przypadku korzystania ze środowiska tekstowego; pierwsza (startowa) konsola ma identyfikator /dev/tty1, ostatnia — /dev/tty7.

 $Ctrl+Alt+Fi$  w przypadku korzystania ze środowiska graficznego (konsole: /dev/pts/0 -/dev/pts/6; ostatnia z nich to konsola graficzna).

# Zanim rozpoczniesz instalację

Jeżeli już używasz starszej wersji Red Hata i chcesz zachować poprzednią konfigurację oraz swoje pliki, wówczas w procesie instalacji wybierz opcję Upgrade czyli uaktualnienie.

Jeżeli nie masz jeszcze zainstalowanego Linuksa, to poczyń odpowiednie przygotowania.

#### **Ćwiczenie 2.5.**  $\rightarrow$   $\circ$   $\circ$   $\rightarrow$

-

1. Ustal parametry konfiguracji komputera, na którym planowana jest instalacja systemu, a następnie sprawdź, czy można na nim zainstalować Linuksa. Linux wprawdzie obsługuje coraz to szerszą gamę sprzętu, ale pod tym względem daleko mu jeszcze np. do systemu Windows.

Jeżeli w swoim komputerze masz już system Windows, opis konfiguracji komputera możesz uzyskać poprzez kliknięcie prawym klawiszem myszki ikony Mój komputer, a następnie wybierając kolejno: Właściwości → Menedżer urządzeń → Drukuj. Uzyskane dane mogą być przydatne podczas instalacji Linuksa.

Informacje o obsługiwanym sprzęcie można próbować znaleźć na internetowej stronie: www.redhat.com/hardware.

Z pewnymi problemami należy się liczyć w przypadku urządzeń SCSI, niektórych kart graficznych i drukarek oraz tanich WinModemów (dedykowanych systemowi Windows).

 $1$  Fi oznacza kolejne klawisze funkcyjne od F1 do F7 — przyp. red.

### Rozdział 2.  $\div$  Przygotowanie instalacji 37

- 2. Określ, czy masz wystarczającą ilość wolnego miejsca na dysku (patrz: "Profile instalacyjne"). Jeżeli nie — rozważ odpowiednią reorganizację dysku (patrz: "Przygotowania do instalacji").
- 3. Określ, skąd będzie ładowany zestaw instalacyjny; możliwe przypadki to: CD-ROM, dysk twardy, NFS image, FTP, HTTP (z internetu). W dalszym opisie zakładamy, że z CD-ROM-u.
- 4. Określ, jak będzie uruchamiany program instalacyjny. Typowe przypadki to:
	- z bootowalnego CD-ROM-u,
	- z dyskietki instalacyjnej, którą należy wcześniej przygotować za pomocą DOS-owego polecenia autoboot, umieszczonego na instalacyjnym CD-ROM-ie w katalogu \DOSUTIL.
- 5. Instalacja nowego systemu na dysku to zawsze pewne ryzyko dla już istniejących na nim partycji. Przed instalacją Linuksa wykonaj więc kopie zapasowe wszystkich ważnych dla Ciebie danych na innym nośniku.
- 6. Jeżeli na dysku masz już Windows, który korzysta z partycji rozszerzonej, to musisz się liczyć z pewnymi problemami: po zainstalowaniu Linuksa partycja ta może stać się niedostępna dla Windows albo mogą pojawić się pewne problemy z samym Linuksem. Jeżeli więc chcesz później korzystać z obu systemów, bądź przezorny: zrób kopie zapasowe danych umieszczonych na tej partycji, a następnie (o ile takie istnieją) odinstaluj wszystkie programy zainstalowane na tej partycji (samą partycję — o ile stanie się niedostępna dla Windows — będzie można później usunąć z poziomu Linuksa).
- 7. Jeżeli instalację wykonujesz na pustym dysku, a chcesz na nim zainstalować również system Windows, to zainstaluj go przed instalacją Linuksa i raczej nie używaj partycji rozszerzonej (Linux poprawnie współpracuje zarówno z partycjami typu FAT16, jak i FAT32).
- 8. Przygotuj nieuszkodzoną dyskietkę, która w końcowej fazie instalacji może być przygotowana jako dyskietka startowa (boot disk). Aby się upewnić, że nie zawiera ona uszkodzonych bloków, warto ją wcześniej sformatować. Może być przydatna w przypadku pojawienia się problemów z uruchomieniem systemu.

### $C$ wiczenie 2.6. $\sim$   $\delta$   $\delta$   $\sim$

Oglądamy instalacyjny CD-ROM

Zawartość instalacyjnego CD-ROM-u (zakładamy, że umieszczonego w stacji E:) można obejrzeć z poziomu DOS (Windows) za pomocą polecenia dir:

#### Zawartość płytki CD-1:

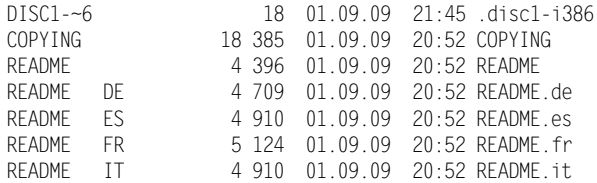

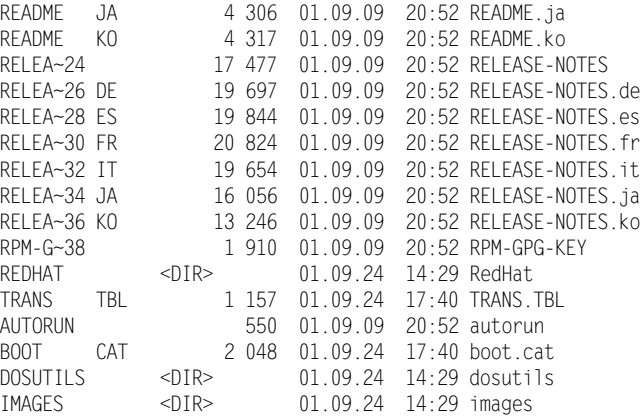

#### Zawartość płytki CD-2:

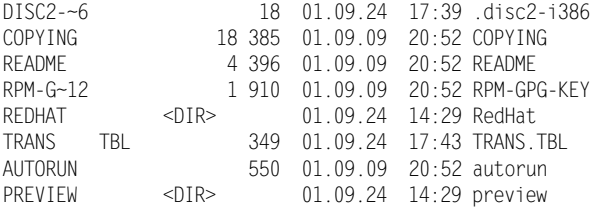

W przeciwieństwie do poprzednich wersji systemu, na dwóch pierwszych płytkach instalacyjnych nie ma katalogu DOC z dokumentacją.

Oględzin płytek instalacyjnych Red Hata 7.2 można dokonać również z poziomu wcześniej zainstalowanego Linuksa, wykonując przykładowo następujące polecenia:

mount /dev/cdrom Is -I /mnt/cdrom

### $6$ wiczenie 2.7.  $\rightarrow 3$   $\rightarrow$   $\rightarrow$

Tworzymy dyskietkę instalacyjną

Z myślą o starszych komputerach, których BIOS nie obsługuje bootowalnych płytek CD-ROM, istnieje możliwość przygotowania startowej dyskietki z programem instalacyjnym. Przygotuj taką dyskietkę.

#### Przygotowanie dyskietki instalacyjnej w systemach DOS i Windows

Do stacji A: włóż dyskietkę, na której ma być zainstalowany program instalacyjny, i sformatuj ją, aby sprawdzić, czy nie zawiera błędów:

format a:/u

Następnie do czytnika CD-ROM (zakładamy, że jest widoczny jako urządzenie E:) włóż płytkę instalacyjną i wykonaj poniższe polecenia.

#### Rozdział 2.  $\div$  Przygotowanie instalacji 39

E:\> cd \dosutils E:\dosutils> **rawrite** Enter disk image source file name: ..**\images\boot.img** Enter target diskette drive: **a:** Please insert a formatted diskette into drive A: and press --ENTER-- : Enter

Przygotowanie dyskietki instalacyjnej w systemie Linux

Ten przypadek może się zdarzyć, gdy na dysku mamy już zainstalowany jakiś system Linux. Bierzemy czystą dyskietkę i sprawdzamy jej jakość za pomocą polecenia:

badblocks -s /dev/fd0 1440

lub sprawdzamy jej stan poprzez formatowanie za pomocą polecenia:

fdformat /dev/fd0H1440

Montujemy CD-ROM instalacyjny, np. za pomocą polecenia:

mount /dev/cdrom /mnt/cdrom

Przechodzimy do katalogu zawierającego obraz dyskietki instalacyjnej: cd /mnt/cdrom/images

Kopiujemy plik boot.img na dyskietkę instalacyjną:

dd if=boot.img =of=/dev/fd0 bs=1440k

Z tak przygotowanej dyskietki można załadować program